# **INSCRIPCIÓN A EXÁMENES FINALES**

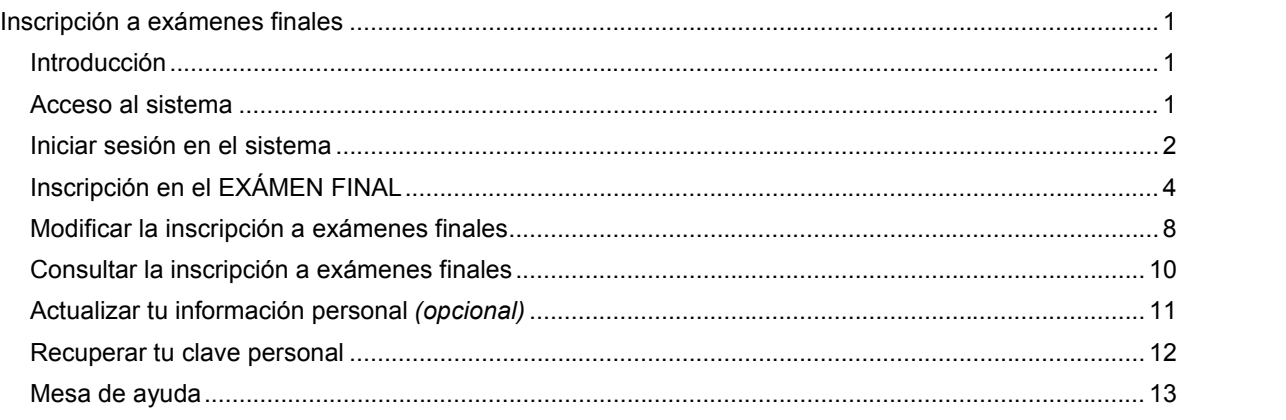

--------

## **INTRODUCCIÓN**

En el presente instructivo te detallaremos los pasos a seguir en el SIUGA (Sistema Unificado de Información para la Gestión Académica) para guiarte en el proceso de inscripción a exámenes finales de las materias de grado de las carreras de la facultad.

A partir de ahora podrás realizar todo el proceso a través de Internet durante las 24 hs. respetando los días especificados en el Calendario Académico que se puede consultar en nuestra página web

(http://www.filo.uba.ar/contenidos/ambitoest/calendario/).

**Tal como lo hacías hasta ahora el sistema te permitirá anotarte hasta en 4 (cuatro) exámenes finales y deberás repetir los pasos que te vamos a explicar por cada uno de ellos.**

Como resultado de la inscripción del examen obtendrás un **número de transacción** y tendrás la opción de generar e imprimir un comprobante.

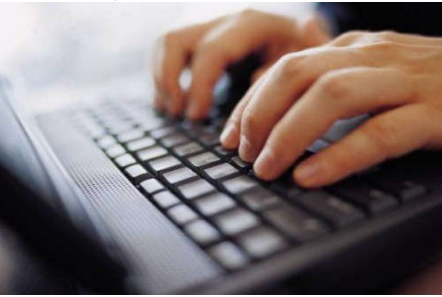

**1**

## **ACCESO AL SISTEMA**

Podés utilizar cualquier PC con conexión a Internet especificando la dirección http://suiga.filo.uba.ar o bien haciendo clic desde el acceso que se encuentra en la portada de la página web de la facultad.

-------------------------------

Durante el período de inscripción, las/os alumnas/os, **tendrán a disposición dos computadoras** del laboratorio de la Dirección de Informática en el 1er Piso, Oficina 143 de 10 a 21 hs.

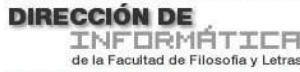

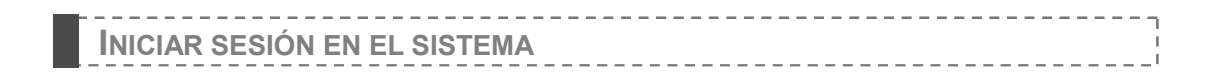

#### **Si es la primera vez que ingresás al sistema:**

1. En la primer pantalla del sistema hacé clic en la opción INICIAR SESIÓN que se encuentra en el **Menú de operaciones** o en el botón de la parte superior de la pantalla.

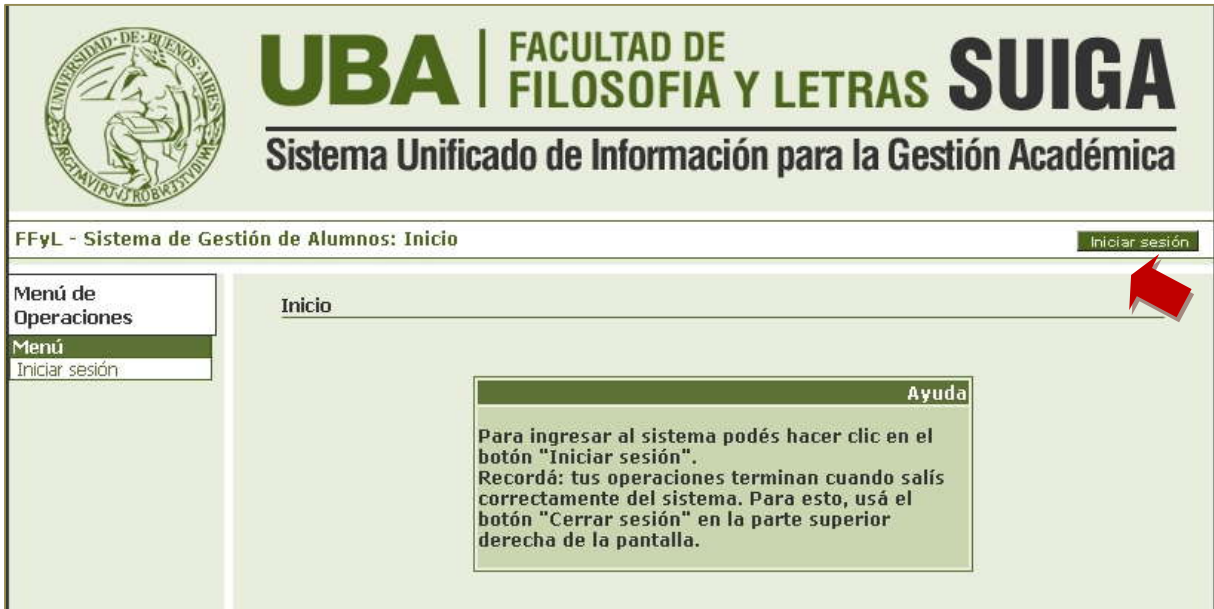

- 2. Completá los siguientes datos:
	- **Nombre de usuario:** ingresá tu número de DNI sin guiones ni puntos. Por ejemplo: 33456877
	- **Clave:** ingresá tu número de DNI sin guiones ni puntos.
- 3. Hacé clic en el botón ACEPTAR.

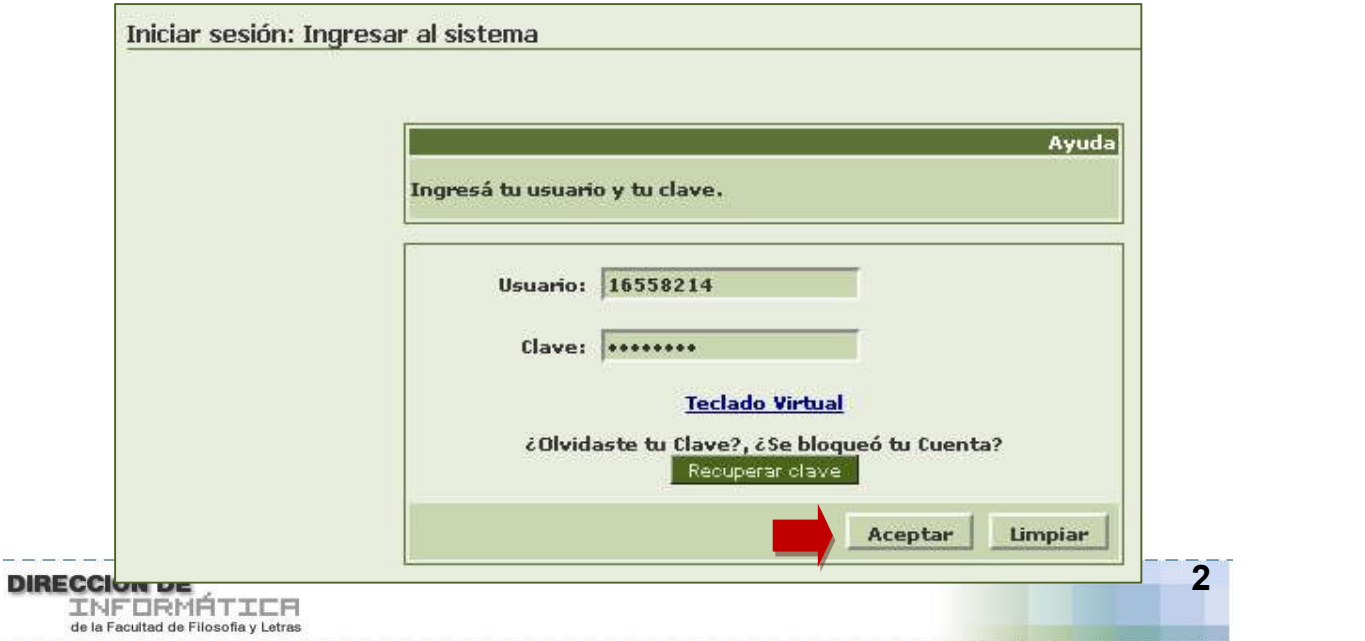

- 4. Por única vez y obligatoriamente el sistema te pedirá que modifiques tu clave personal.
	- **Clave ACTUAL:** ingresá tu número de DNI.
	- **Clave NUEVA:** definí e ingresá una nueva clave personal alfanumérica (recomendamos ocho caracteres, sin acentos ni guiones).
	- **Repita su clave NUEVA:** volvé a ingresar la nueva clave.
- 5. Hacé clic en el botón ACEPTAR.

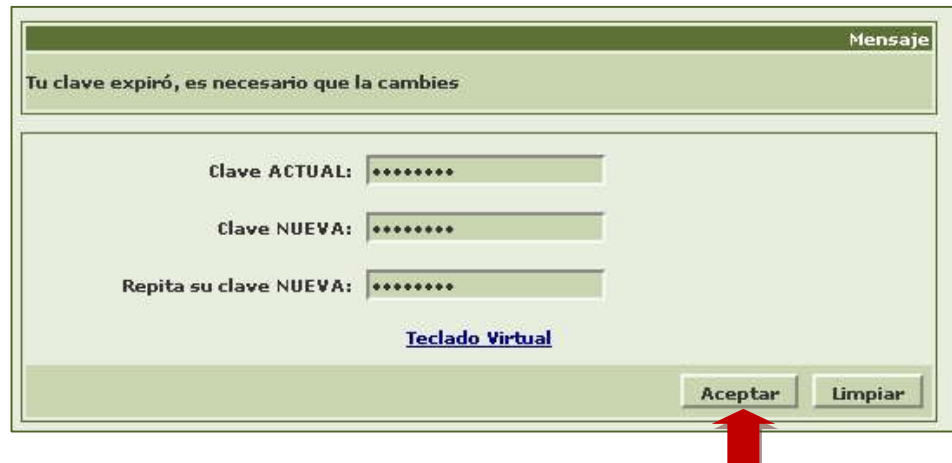

6. El sistema te solicitará que reingreses especificando tu usuario y tu clave nueva.

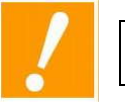

*A partir de aquí siempre que quieras acceder al sistema deberás utilizar tu usuario y clave.*

### **Si ya accediste al sistema anteriormente:**

- 1. En la primer pantalla del sistema hacé clic en la opción INICIAR SESIÓN que se encuentra en el **Menú de operaciones** o en el botón de la parte superior de la pantalla.
- 2. Ingresá con tus datos:
	- **Nombre de usuario**
	- **Clave personal**
- 3. Hacé clic en el botón ACEPTAR.

**INSCRIPCIÓN EN EL EXÁMEN FINAL**

1. En el **Menú de operaciones** hace clic en la opción EXÁMENES.

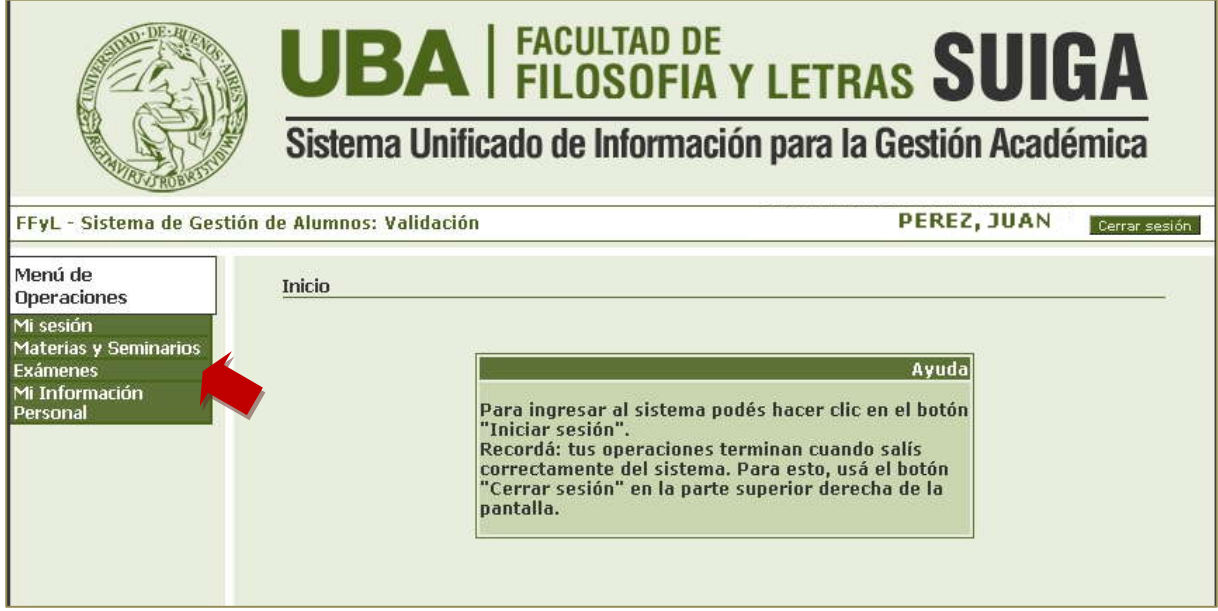

2. Seleccioná la sub opción INSCRIPCIÓN A EXAMEN.

**DIRECCIÓN DE** 

INFORMÁTICA de la Facultad de Filosofia y Letras

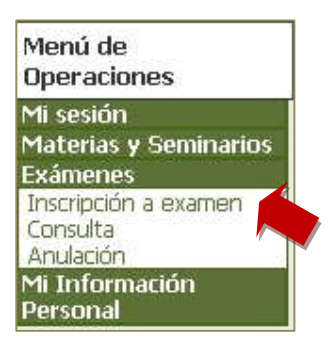

- 3. Seleccioná el **nombre de la carrera** teniendo en cuenta los siguientes criterios:
	- En la opción identificada con el **nombre de tu carrera** vas a encontrar la totalidad de las materias correspondientes a la misma, excepto las Didácticas que tenés que elegirlas en la opción **"Profesorado"**.
	- En la opción **"Otras"** se encuentra el listado con las asignaturas de todas las carreras de la Facultad. Acá podrás encontrar **materias de otras carreras** y materias para aquellos alumnos que se inscribieron por **Res. 841**.

**4**

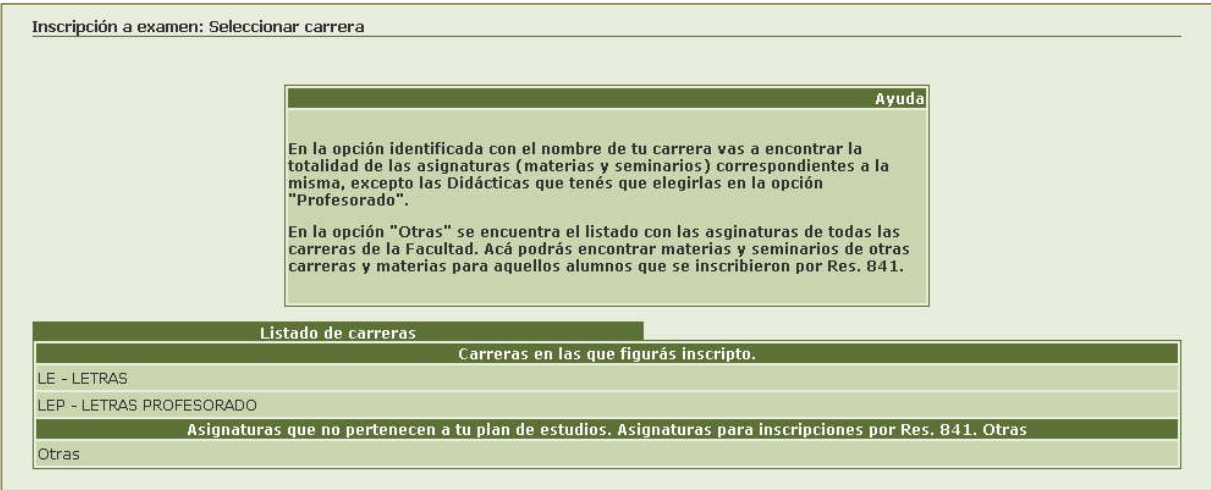

El sistema presenta las materias disponibles para el plan de estudios de tu carrera.

- Inscripción a examen: Seleccionar materia Ayuda Hacé click sobre la materia a la que te querés inscribir. Carrera: (LE) LETRAS<br>Legajo: GR-0000983 Listado de materias para la inscripción a examen Estás Materia inscripto (0204) HISTORIA DE LA FILOSOFÍA ANTIGUA  $N<sub>O</sub>$ (0205) HISTORIA DE LA FILOSOFÍA MEDIEVAL Si (0206) HISTORIA DE LA FILOSOFÍA MODERNA No (0208) FILOSOFÍA CONTEMPORÁNEA No (0210) PENSAMIENTO ARGENTINO Y LATINOAMERICANO  $No$ (0211) LÓGICA  $No$ (0214) ÉTICA Si
- 4. Hacé clic sobre el nombre de la materia.

 La pantalla muestra el **código de la/s materia/s**, el **período en que se dicta** y la **modalidad de promoción** (Promoción directa o por Final obligatorio). Si hubiera más de una cátedra, se presentará un listado.

5. Hacé clic para seleccionar la Mesa en la cual rendirás el examen.

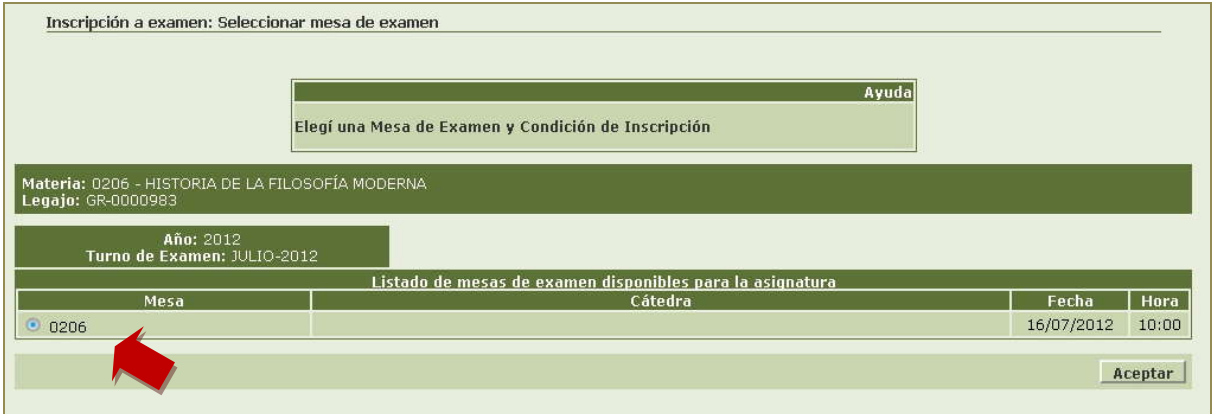

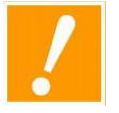

*Si has realizado correctamente los pasos, aparecerá el siguiente mensaje que te informa el Número de transacción. Este número es muy importante para realizar cualquier consulta relacionada con la inscripción al examen final de la materia ante la Dirección Técnica de Alumnos.*

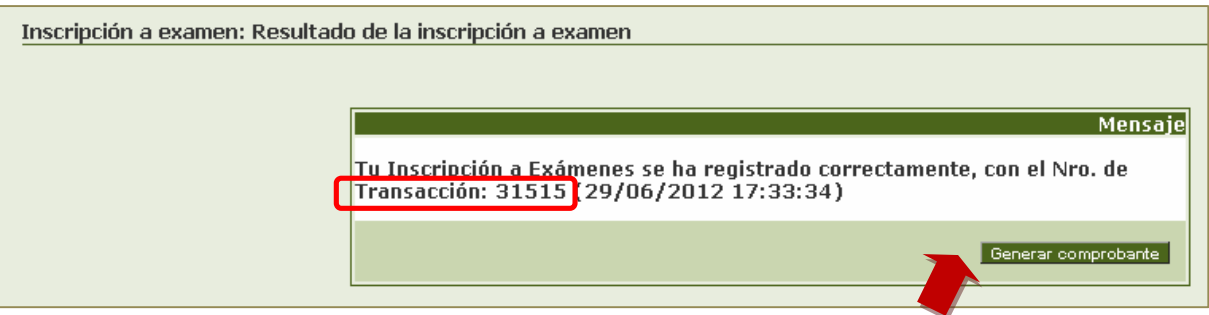

- Para mayor tranquilidad podés obtener un comprobante de la operación, hacé clic en el botón GENERAR COMPROBANTE.
- Si querés imprimir el comprobante hacé clic en el botón IMPRIMIR o pulsá la combinación de teclas Control+P.

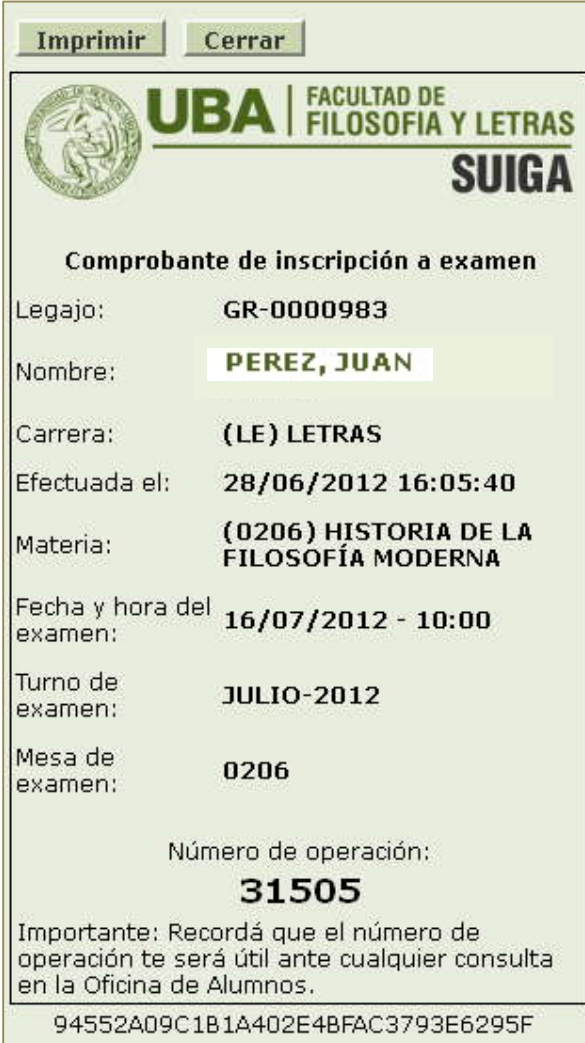

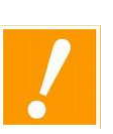

*Una vez que finalices la inscripción exámenes de las materias recordá hacer clic en el botón CERRAR SESIÓN que se encuentra en la parte superior de la pantalla, para salir correctamente del sistema.*

*Repetí la operación por cada uno de los exámenes en los que desees inscribirte.*

 $- - - - - - -$  **MODIFICAR LA INSCRIPCIÓN A EXÁMENES FINALES**

Si te equivocaste o arrepentiste podrás eliminar (bajo tu estricta responsabilidad) la inscripción a uno o varios exámenes **siempre y cuando no se haya terminado el período de inscripción a finales definido en el Calendario académico.**<br>Para anular un examen tenés que realizar los siguientes pasos:

1. En el **Menú de operaciones** hace clic en la opción EXÁMENES.

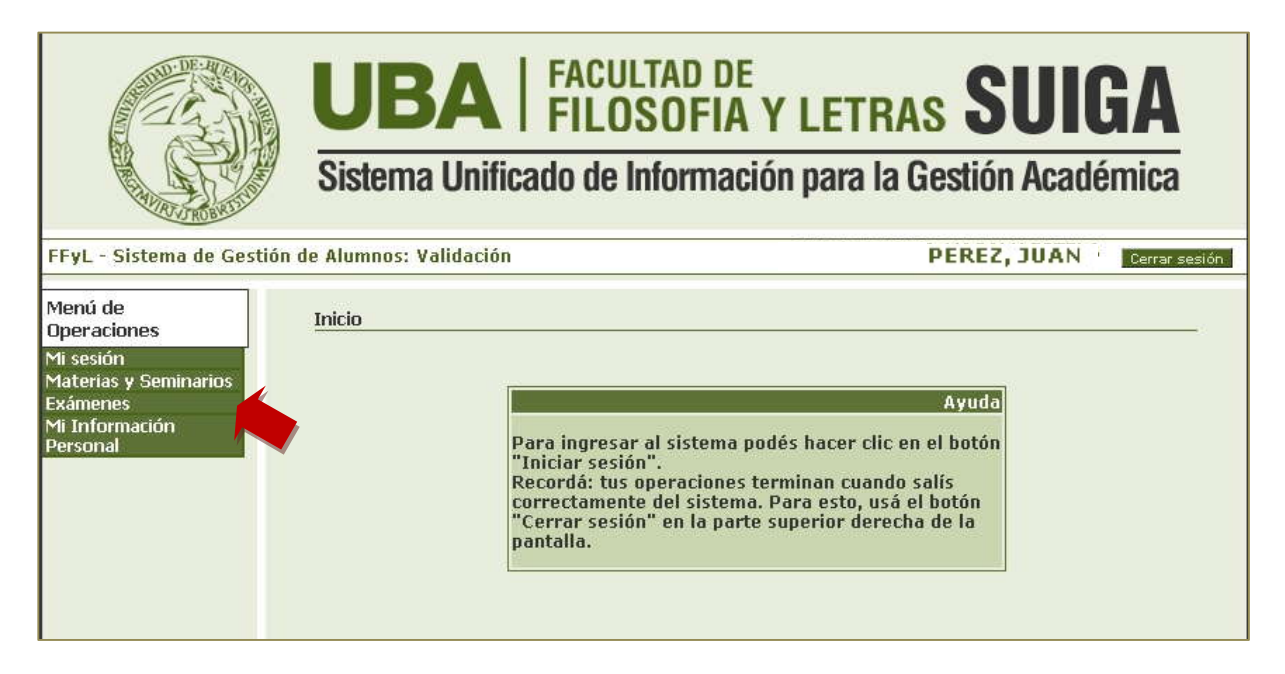

2. Seleccioná la sub opción ANULACIÓN.

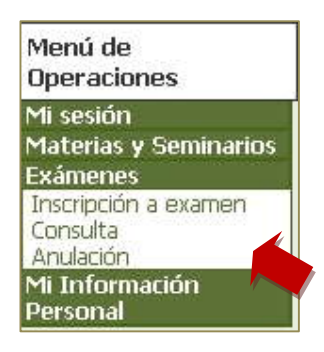

Te aparecerá el listado de las materias en cuyos exámenes figuras inscripto.

3. Hacé clic sobre el nombre de la materia cuya inscripción al examen que deseas anular.

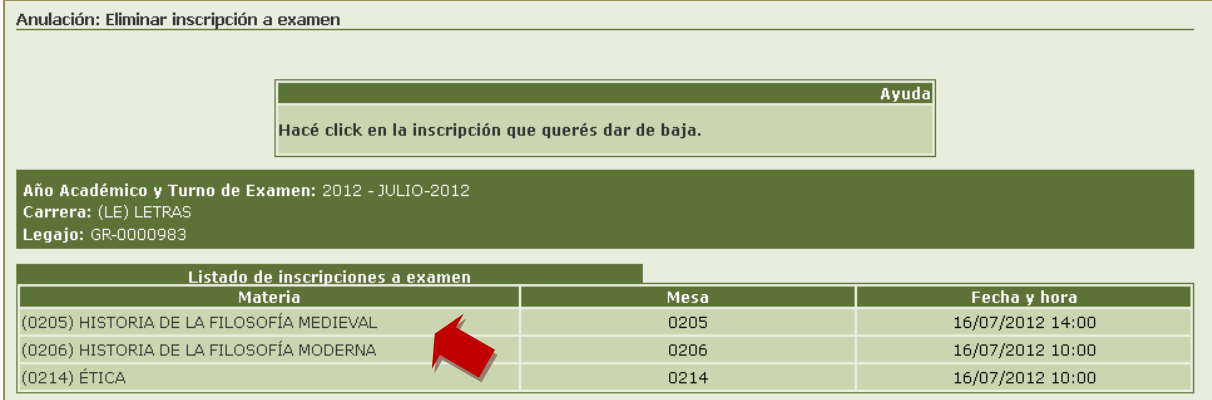

Finalmente se desplegará el siguiente mensaje informándote el número de la operación correspondiente.

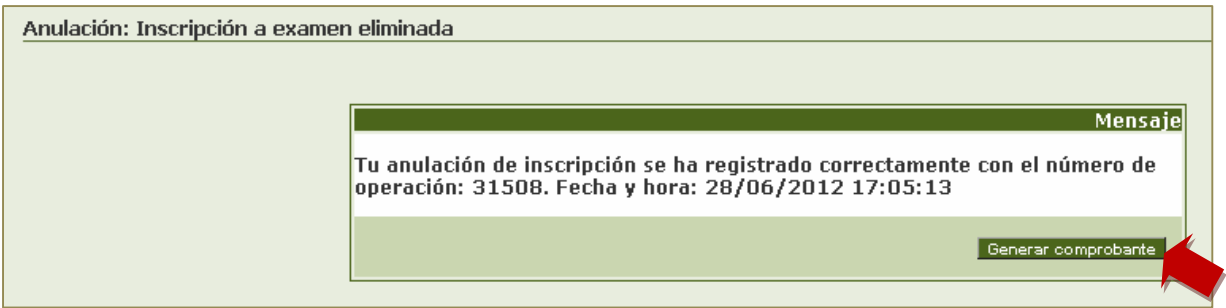

- Si querés obtener un comprobante de la operación, hacé clic en el botón GENERAR COMPROBANTE.
- Si querés imprimir el comprobante hacé clic en el botón IMPRIMIR o pulsá la combinación de teclas Control+P.

**CONSULTAR LA INSCRIPCIÓN A EXÁMENES FINALES**

Si querés corroborar y/o imprimir el comprobante de la inscripción a exámenes finales tenés que realizar los siguientes pasos:

1. En el **Menú de operaciones** hace clic en la opción EXÁMENES y seleccioná la sub opción CONSULTA.

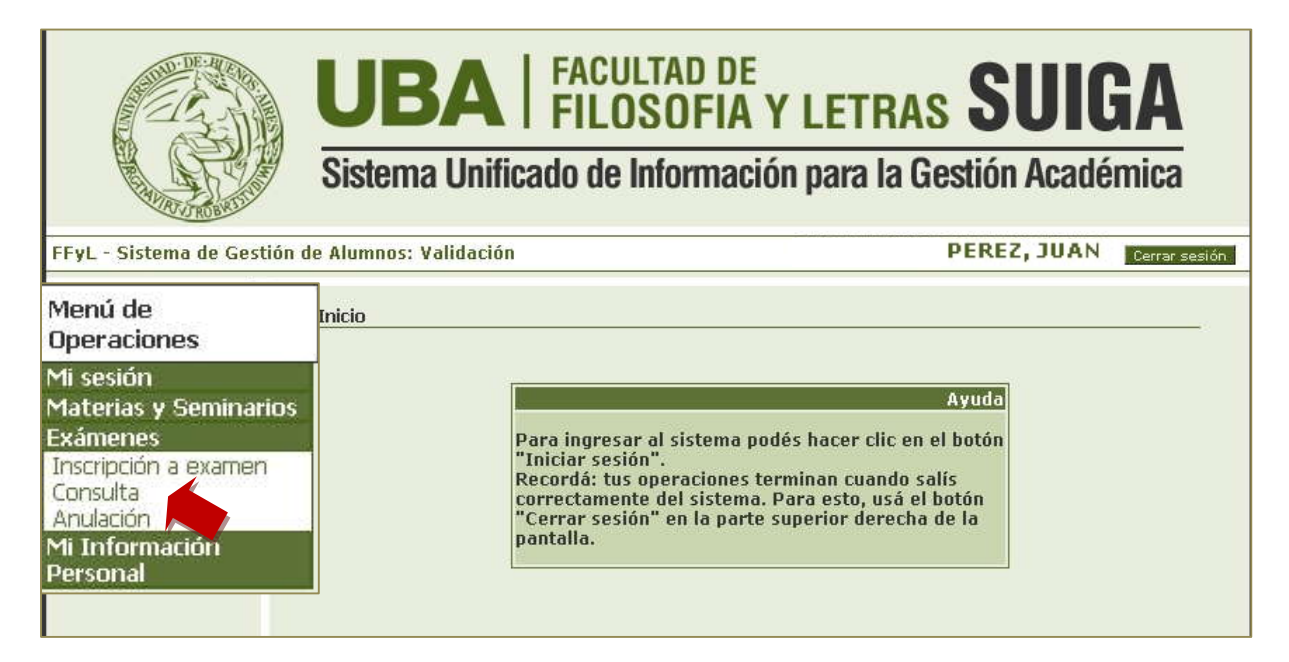

Te aparecerá el listado de las materias en cuyos exámenes figuras inscripto.

2. Hacé clic sobre el botón IMPRIMIR.

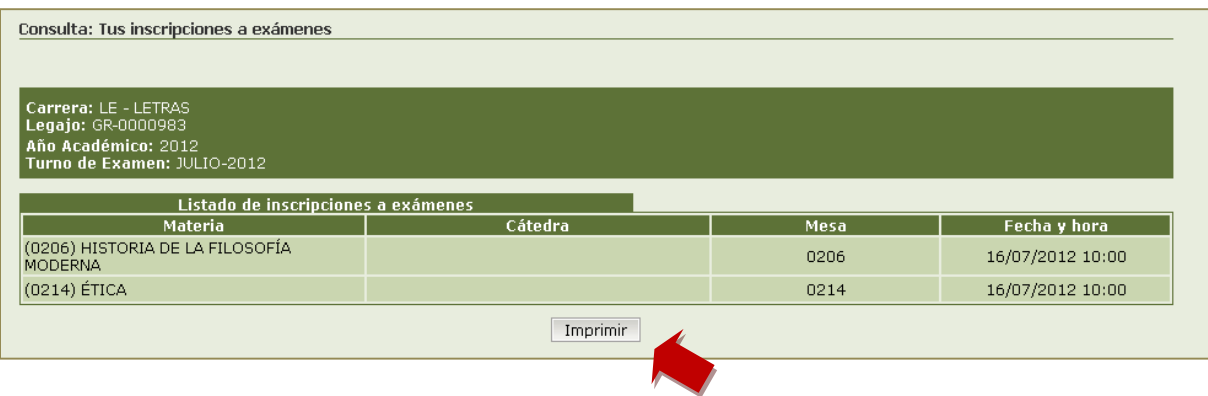

----------- **ACTUALIZAR TU INFORMACIÓN PERSONAL** *(OPCIONAL)*

Esta opción permite actualizar y/o agregar información a los datos que se encuentran almacenados en la Dirección Técnica de Alumnos.

 **Es importante que los revises ya que son los que utilizamos para comunicarnos con vos, en caso de ser necesario.** 

1. En el **Menú de operaciones** hace clic en la opción INFORMACIÓN PERSONAL y seleccioná la sub opción ACTUALIZAR INFORMACIÓN PERSONAL.

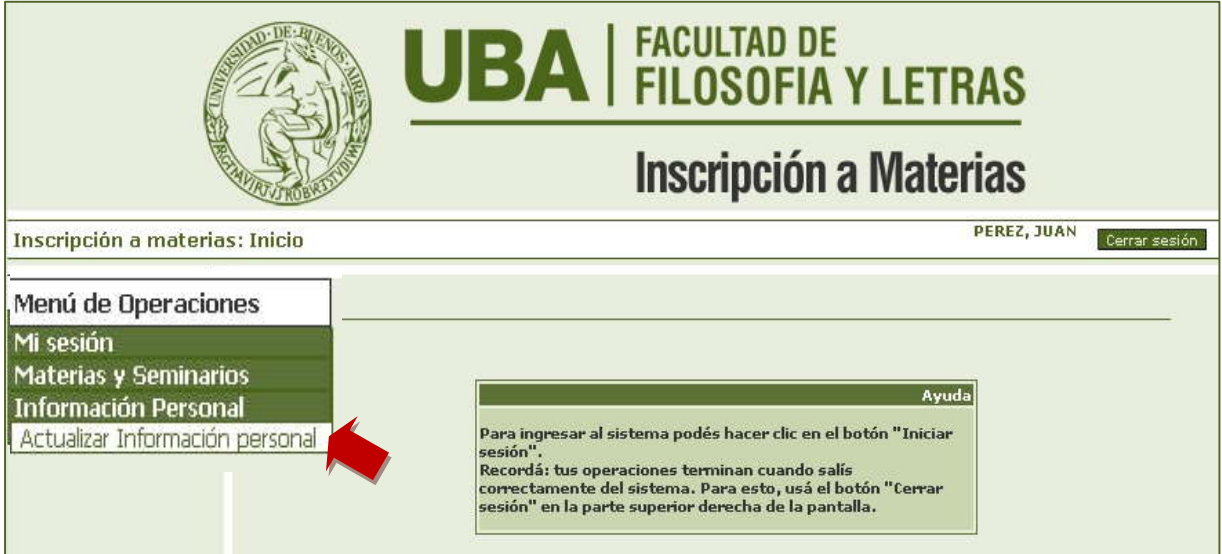

 2. Ingresá los datos que correspondan y cuando termines hacé clic en el botón GUARDAR que se encuentra al final de la pantalla.

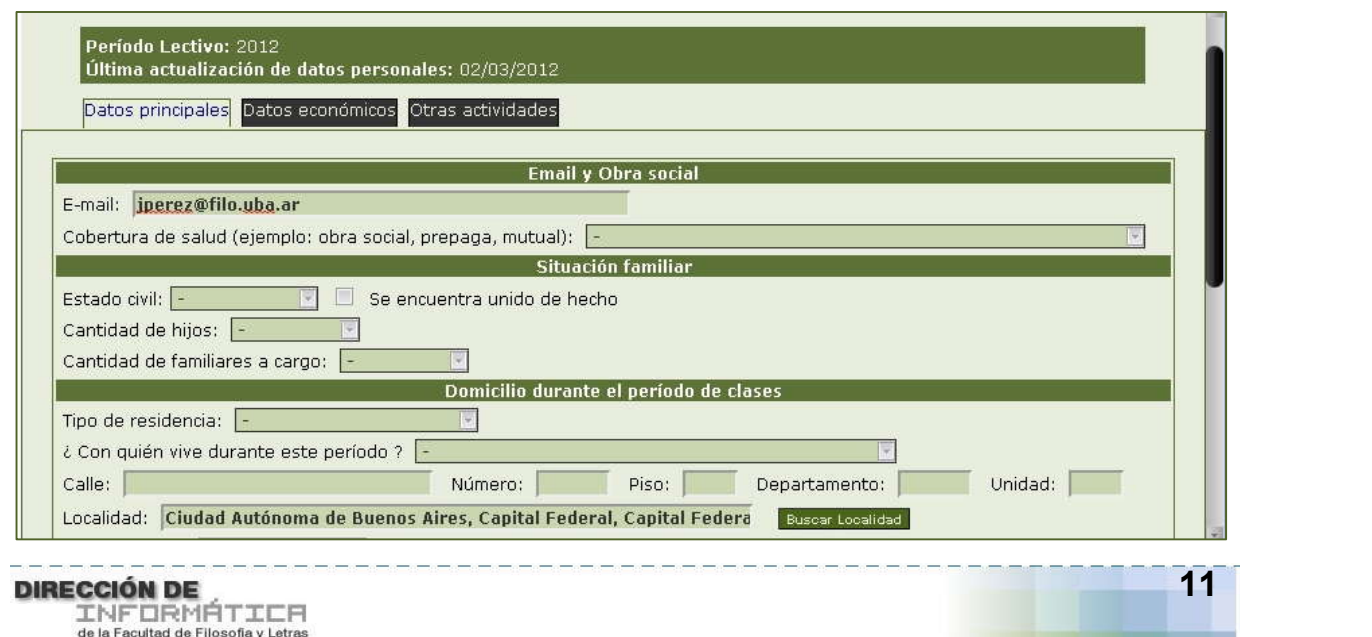

\_\_\_\_\_\_\_\_\_\_\_\_\_\_\_\_\_\_\_\_\_\_\_\_\_\_\_\_\_\_ **RECUPERAR TU CLAVE PERSONAL**

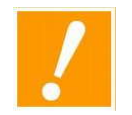

*Está opción la podés utilizar siempre y cuando tengas tu dirección de correo previamente actualizada en el sistema, de lo contrario tenés que comunicarte con la Dirección Técnica de Alumnos al Tel.4432-0606.*

Si olvidaste tu clave personal o se bloqueó tu cuenta podés recuperarla de la siguiente forma:

1. Hacé clic en el botón RECUPERAR CLAVE que se encuentra en la pantalla de ingreso al sistema.

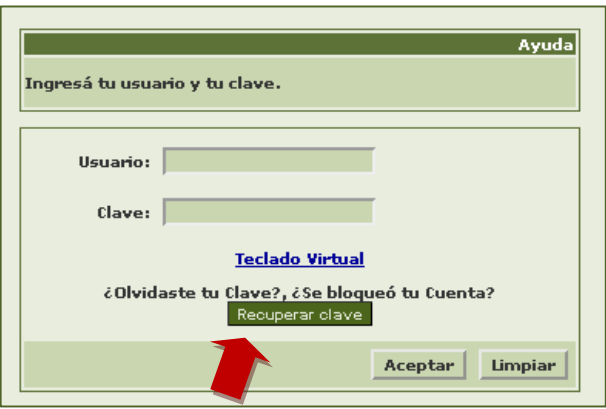

- 2. Ingresá los siguientes datos:
	- Número de documento (sin puntos)
	- Reingresá tu número de documento
	- Contestá la pregunta de seguridad en el campo **Respuesta**.
- 3. Hacé clic en el botón ACEPTAR y recibirás un mensaje con un enlace que te permitirá activar tu nueva clave de acceso.

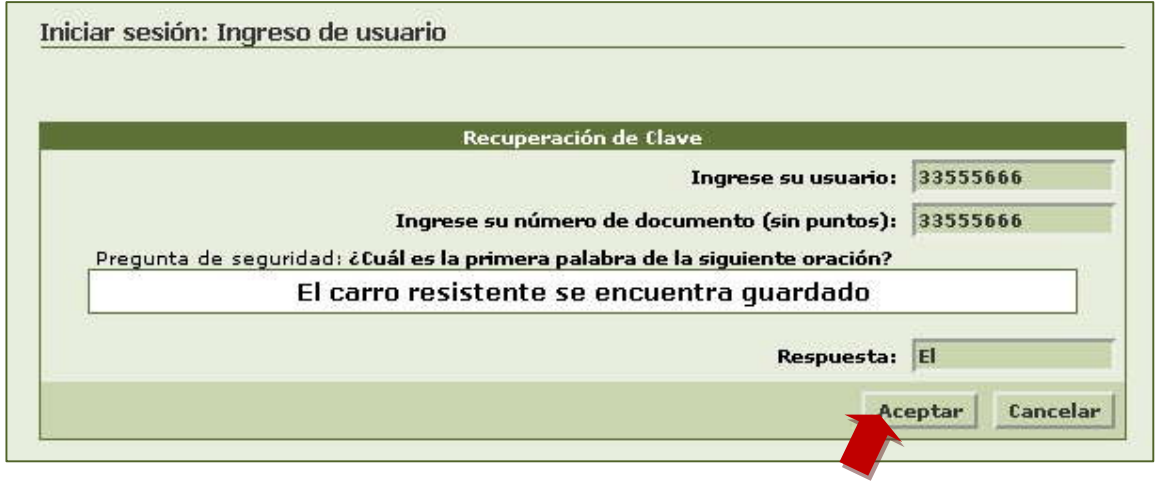

**MESA DE AYUDA**

*Si necesitas hacer una consulta podés comunicarte telefónicamente con el área de la Dirección Técnica de Alumnos al Tel.4432-0606 de Lunes a Viernes de 12:00 a 18:00 hs. o acercarte al laboratorio de la Dirección de Informática en el 1er Piso, Oficina 143 de de Lunes a Viernes de 10 a 18 hs.*

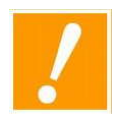

*La inscripción a exámenes de Idiomas NO se hará a través del SUIGA. La misma se realizará por medio del sistema habitual al que se podrá acceder desde www.filo.uba.ar durante el período establecido en el Calendario Académico.*